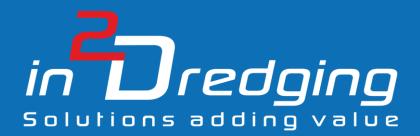

# Equipment Performance Review (EPR) v3.0

**User Manual** 

6 1

**Revision 2** 

By

in2Dreging Pty Ltd

11 November, 2020

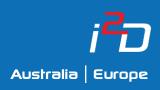

Prepared by: in2Dredging Pty Ltd ABN: 92 607 788 689 | ACN: 607 788 689

4 Hobart Street, BAYSWATER WA 6053, Australia www.in2dredging.com

| Contact                               |  |
|---------------------------------------|--|
| Simon Burgmans                        |  |
| Email: simon.burgmans@in2dredging.com |  |
| Mobile: 0408 134 534                  |  |

# Software Program Revision Record

| Version | Date              | Description of Modifications                                                                                                    | Developer    | Reviewer(s)    |
|---------|-------------------|----------------------------------------------------------------------------------------------------|--------------|----------------|
| 1.0     | 12 February, 2017 | Customised software written for<br>Chevron's Wheatstone Clean-up<br>Dredging Project to perform Quality<br>Assurance tasks on datalogger files by<br>i2D's client TAMS.                                                                                                    | Ralph Brevet | Simon Burgmans |
| 1.1     | 16 February 2017  | Included additional requests.                                                                                                    | Ralph Brevet | Simon Burgmans |
| 1.2     | 9 May 2017        | Included Trailer Suction Hopper Dredge with additional graphs and conditions.                                                                                                    | Ralph Brevet | Simon Burgmans |
| 2.0     | 28 June, 2017     | Rewrote the program in C# using Visual<br>Studio (.NET).<br>Formalised the functionality of QACheck<br>v1.0, developed generic data input file<br>and enhanced the Graphical User<br>Interface (GUI) to facilitate generic data<br>input and charts setup.                                                                                                    | Ralph Brevet | Simon Burgmans |
| 2.1     | 4 September, 2017 | Included additional features and split<br>program into two sub versions: a full<br>featured Master version and a limited<br>featured Client version.                                                                                                    | Ralph Brevet | Simon Burgmans |
| 2.2     | November 2018     | <ul> <li>If line has incorrect format, skip line instead of aborting processing</li> <li>Implemented ability to skip empty lines</li> <li>Chart Options Ignore zero values was working for y=0.<br/>Changed condition to (x=0 or y=0) as per <i>Table</i> 11 herein</li> <li>Added EPR Icon to main form and on taskbar</li> <li>Fixed Series clear bug that was delaying all runs after the first</li> <li>Implemented moving average for all series.</li> </ul> | Ralph Brevet | Simon Burgmans |

| Version | Date           | Description of Modifications                                                                               | Developer    | Reviewer(s)    |
|---------|----------------|----------------------------------------------------------------------------------------------------|--------------|----------------|
| 3.0     | 9 October 2020 | <ul> <li>Redesigned processing algorithm to<br/>improve performance and feed-back<br/>to users</li> </ul>  | Ralph Brevet | Simon Burgmans |
|         |                | <ul> <li>Implemented feature for batch<br/>processing of multiple logfiles</li> </ul>                      |              |                |
|         |                | <ul> <li>Implemented various GUI<br/>enhancements and new tools</li> </ul>                                 |              |                |
|         |                | <ul> <li>Removed "data export to excel" and<br/>"show first 50 lines" from the menu<br/>options</li> </ul> |              |                |
|         |                | Updated manual                                                                                             |              |                |

# Document Revision Notice

This is a managed document. All copies of this document preceding this release are obsolete and shall be destroyed.

This Equipment Performance Review (EPR) v3.0 User Manual document is:

- **Document Number:** i2D-EPR-MAN-001
- Revision 2
- Dated: 11 November, 2020

This document was compiled using Microsoft Word 2016.

#### **Revision History:**

| Revision<br>Number | Date             | Modification                                                      | Author       | Reviewer                           | Approver          |
|--------------------|------------------|-------------------------------------------------------------------|--------------|------------------------------------|-------------------|
| A                  | 12 February 2017 | QA Check short user<br>instructions                               | Ralph Brevet | Simon<br>Burgmans                  | Ralph<br>Brevet   |
| 0                  | 8 September 2017 | Release of EPR v2.1 User<br>Manual – Master Version               | Ralph Brevet | Grace Dennis,<br>Simon<br>Burgmans | Simon<br>Burgmans |
| 1                  | 8 September 2017 | Release of EPR v2.2                                               | Ralph Brevet | Simon<br>Burgmans                  | Simon<br>Burgmans |
| 2                  | 11 November 2020 | Updated documentation<br>to match changes<br>included in EPR v3.0 | Ralph Brevet | Simon<br>Burgmans                  | Simon<br>Burgmans |

# Table of Contents

| 1 | INTRO | RODUCTION                                   |    |  |
|---|-------|---------------------------------------------|----|--|
|   | 1.1   | Background Information                      | .1 |  |
|   | 1.2   | Equipment Performance Review Overview       |    |  |
|   | 1.3   | Abbreviations                               | .2 |  |
|   | 1.4   | About this Manual                           | .2 |  |
| 2 | Using | G THE EPR AND EPR MASTER SOFTWARE           | .3 |  |
| 3 | Proje | ECT CUSTOMISATION OF EPR                    | .4 |  |
|   | 3.1   | Logfile Specification                       | .5 |  |
| 4 | GRAP  | HICAL USER INTERFACE (GUI)                  | .6 |  |
|   | 4.1   | The Menu Bar                                | .8 |  |
|   |       | 4.1.1 Menu Items                            | .8 |  |
|   | 4.2   | Tabs                                        | 10 |  |
|   | 4.3   | Charts                                      | 10 |  |
|   | 4.4   | Specification Tab                           | 12 |  |
|   |       | 4.4.1 Project and Datafiles Section         | 12 |  |
|   |       | 4.4.1.1 Contour File Specifications 1       | 13 |  |
|   |       | 4.4.1.2 Optional Project and Logfile Inputs | 14 |  |
|   |       | 4.4.2 Data Column Section                   | 15 |  |
|   |       | 4.4.2.1 Optional Data Column Input 1        | 16 |  |
|   |       | 4.4.3 Charts Section                        | 18 |  |
|   |       | 4.4.3.1 Chart Options                       |    |  |
|   |       | 4.4.3.2 Conditional Plotting                | 22 |  |
| 5 | DATE  | ATETIME FORMAT SPECIFICATION24              |    |  |
|   | 5.1   | Introduction                                | 24 |  |
|   | 5.2   | Typical Format Specifiers                   | 24 |  |
|   | 5.3   | DateTime Format Specifiers25                |    |  |

| 6 BATCH PROCESSING     |     | CH PROCESSING                 | . 28 |
|------------------------|-----|-------------------------------|------|
|                        | 6.1 | Introduction                  | 28   |
|                        | 6.2 | Location of Batch Run Results | 29   |
| 7 Software Limitations |     | 30                            |      |

# 1 Introduction

# 1.1 Background Information

At its inception, Equipment Performance Review (EPR) was a bespoke software tool developed for the dredging contractor TAMS to be used specifically on Chevron's Wheatstone project. EPR v2.1 was a spin-off of this customised software, which was then named QACheck, by in2Dredging in February 2017.

During the above-mentioned Chevron project, large volumes of datalogger data was collected onboard all project vessels. QACheck was then used to flag gaps or errors in the data, and to generate graphs showing track plots of vessels with overlaid speed zones, dumping ground contours, etc. These graphs were then used to instantly and reliably perform quality assurance checks to ensure compliance with speed zone restrictions and dumping ground allocations.

QACheck was tailored to the requirements of the Wheatstone project, and was sufficiently user friendly to enable non-specialist resources to perform the quality assurance tasks.

EPR v2.0 formalised and completely replaced QACheck. EPR v2.0 had all the features of QACheck plus some additional new features. In addition, the user interface was enhanced to facilitate the customisation of the software for any project and for any ASCII logfile formats, as well as to facilitate the creation of new charts to meet any new project requirements.

From version 2.1 onwards, the EPR software was split into a Client version and a Master version. The Master version includes all features necessary to define project template files, while the Client version requires premade template files.

In version 3.0, the processing algorithm was completely re-rewritten to improve performance and provide improved feedback to users. Also included in v3.0 is a batch processing feature which allows users to process multiple logfiles at once. Furthermore, numerous improvements were made to the EPR's Graphical User Interface (GUI).

This manual is for EPR v3.0 version.

#### 1.2 Equipment Performance Review Overview

EPR v3.0 allows i2D to setup customised templates to quickly check and visualise data stored in ASCII logfiles. To access the data held in the logfiles, EPR v3.0 splits the logfile into columns, performs checks on each separate column of data and finally generates user defined charts.

At a minimum, for each column of data a name and a datatype needs to be specified. Optionally, several other flags can also be set to highlight, for example, incorrect datatypes and identical values as well as minimum and maximum values. Two simple data manipulations, i.e. multiplication and offsetting, can also be applied to the data at the project customisation stage. EPR v3.0 then generates statistical information showing minimum, maximum, average and standard deviation values for each column of data.

In addition, required charts can be defined using the above-mentioned data. EPR v3.0 generates charts using the data held within each column. Each line in a chart, called a Series, can be subjected to various plot conditions depending on the value of any other column. Other plot options, such as the use of primary and secondary Y-axes as well as plot minima and maxima, can also be manually defined.

Once all the data and chart specifications have been set, the settings can be saved to a proprietary EPR file. Each individual EPR file, can then be saved as a template to quickly assess many other ASCII logfiles using the same templated format.

EPR v3.0 is a valuable time saving ASCII data viewer, which reduces the number of people required onsite. Even a non-specialist team member can instantly and reliably assess project logfiles and share this assessment with the team. Compliancy or production performance can easily be assessed daily to maintain and create a focussed team.

# 1.3 Abbreviations

- ASCII American Standard Code for Information Interchange
- **EPR** Equipment Performance Review
- GUI Graphical User Interface
- i2D in2Dredging Pty Ltd
- TAMS Total AMS Pty Ltd

## 1.4 About this Manual

This manual describes EPR v3.0's GUI, explains its features and describes the Master version of the software. The chapters in this manual follow the workflow of a typical project application.

The manual's section, table and figure cross references can be clicked to navigate to the relevant information.

# 2 Using the EPR and EPR Master Software

Clients use the standard EPR software version, which is fully functional, except that it does not include the feature to create customised logfile format specifications. This feature, which is available in the Master version, is disabled in the Client version.

The customised logfile, also called a template file, is created and supplied to clients by in2Dredging. The template file is generated using EPR Master version.

# 3 Project Customisation of EPR

To customise EPR v3.0 to a particular project's ASCII logfile, a description of each column in the file is required, as per the example shown in *Table 1* below. The columns' description is supplied by the client and used by i2D to specify the logfile's columns in EPR.

Please note that any unused columns in the logfile can be ignored by specifying these as "Dummy".

| Column Number | Column Description      | Dummy Column |
|---------------|-------------------------|--------------|
| 1             | Vessel name             | yes          |
| 2             | Date and time           | No           |
| 3             | Easting                 | No           |
| 4             | Northing                | No           |
| 5             | Vessel Speed            | No           |
| 6             | Vessel Draft Fore       | No           |
| 7             | Discharge               | No           |
| 8             | Mixture Density         | No           |
| 9             | Pump Revolutions        | No           |
| 10            | Pump Discharge Pressure | No           |

Table 1: Example Columns specification

Refer to Section 4.4.2 for further information on specifying data column formats and options in EPR.

# 3.1 Logfile Specification

Logfiles needing to be uploaded into EPR v3.0 must satisfy the following requirements:

• The logfile must be in ASCII format (text), i.e. not binary;

Please note that the ASCII logfiles' format must always remain the same for the unique EPR customisation, which is provided to the client by i2D, to remain valid.

For example, the ASCII logfiles' delimiters (i.e. the character indicating the boundary between the logfile's columns), e.g. space, tab or comma, must never change.

- The logfile must have a consistent number of columns;
- The logfile must contain a consistent header row, if any, which EPR v3.0 can easily identify and ignore;
- There is no preferred or compulsory file extension for the logfile;
- The number of rows, or lines, within the logfile may vary; and
- There are no set limits to the logfile's file size or, the number of rows or lines in the logfile Logfile size limits are governed by system hardware restrictions.

Successful runs have been performed with files containing 300,000 lines.

# 4 Graphical User Interface (GUI)

EPR v3.0's window contains the following GUI elements.

- 1. Title bar
- 2. Menu bar
- 3. Toolbar

Contains File, New, Open, Save and Process buttons

4. Chart Tabs

These are tabs that display the generated charts

#### 5. Specification Tab

The Specification Tab's screen, as shown in *Figure 1* below, is divided up as follows:

- a. Project and Datafile input section
- b. Data Columns input section only available in EPR Master Version
- c. Output panel
- d. Charts input section
- 6. Status bar

|    | 1 23 4                                                                                                    | 5d                                                                                                    |
|----|----------------------------------------------------------------------------------------------------|----------------------------------------------------------------------------------------------------|
| 5a | Equipment Performance Review 3.0 - Maste Version - C:\Users\ralph\Doc\ments\Company - In2Dredg  File Process Tools Help  Specification Vessel Position Dredge Head Depth Dumping Area/Doors Open Moture Overflow Dredge Depth Project and Datafiles  Project Name  Logfile Name  Chart  Contour File #1 Collear  C:\Users\ralph\Doc\ments\Company\Dredge Area.dat Contour File #2 Collear  C:\Users\ralph\Doc\ments\Company\Dredge Area.dat Primary | a Tide Speed Displacement and Draft Status           Number         1         Add         Insert         Delete         Options           itle         Vessel Position |
| 5b | Contour File #3     Otear     C:\Users\valph\Documents\Company - I\Both Areas dat       After Processing:     Ista columns       File Column Number     Add       Insert     Delete       Options       Column Name                                                                                                    |                                                                                                    |
| 5c | * Transferring column data to chart 9Done.<br>* Transferring column data to chart 10Done.<br>* 12 contour points added to chart 1 from file Both Areas.dat.<br>* 5 contour points added to chart 2 from file Dredge Area.dat.<br>* 5 contour points added to chart 3 from file Dump Box.dat.<br>Processing Time<br>                                                                                                    | ^                                                                                                    |

Figure 1: EPR v3.0 Graphical User Interface

*Table 2* below lists the main GUI elements of the EPR v3.0 window and provides more detailed information as to their function.

| GUI Elements         | Description                                                                                                    |
|----------------------|----------------------------------------------------------------------------------------------------|
| Menu Bar             | Contains all menu commands.                                                                                                    |
|                      | Where available, shortcut keys are also shown (see <i>Table 4</i> below for a list of these).                                                                                                    |
| Status Bar           | Contains the <i>Progress bar</i> during processing and displays the word <i>MOD</i> when input data has changed.                                                                                                    |
|                      | If input data has been modified, a dialog box will appear when exiting the program prompting the user to save the inputted data.                                                                                                    |
| Specification<br>Tab | The first tab of the EPR v3.0 window is called <i>Specification</i> . It is used to enter specifications to instruct the program how to import, manipulate and sort the data held in the logfile, as well as to define the graphs that need to be generated. |
|                      | The Specification tab's screen is divided into three (3) sections. These are the:                                                                                                    |
|                      | Project and Datafiles section                                                                                                    |
|                      | This section is used to input the logfile's import specifications and to specify the contour file's name.                                                                                                    |
|                      | Refer to Section 4.4.1 in this manual for information on how this is done.                                                                                                    |
|                      | Data Columns section                                                                                                    |
|                      | This section is used to define the logfile's data columns and to assign titles and data types to the columns.                                                                                                    |
|                      | Refer to Section 4.4.2 in this manual for information on how this is done.                                                                                                    |
|                      | • <i>Charts</i> section                                                                                                    |
|                      | This section is used to input charting specifications.                                                                                                    |
|                      | Refer to Section 4.4.3 in this manual for information on how this is done.                                                                                                    |
|                      | The <i>Specification</i> tab's screen also has an <i>Output</i> panel where processing feedback and error messages are displayed.                                                                                                    |

#### 4.1 The Menu Bar

The *Menu bar* uses mainly standard Windows menu items. In *Section 4.1.1* below the functionality of all EPR's Menu items are described and a table is provided that summarises the shortcut keys available for some of the Menu items.

#### 4.1.1 Menu Items

| Table 3 | : Menu | Items   |
|---------|--------|---------|
| 10010 0 |        | 1001115 |

| Menu Items | Submenu                            | Functionality                                                                                                    |
|------------|------------------------------------|----------------------------------------------------------------------------------------------------|
| File       | New                                | Resets the program, clearing all data previously inputted in the GUI frontend.                                                                                            |
|            | Open EPR File                      | Opens the proprietary EPR file containing user inputted data definitions and charts.                                                                                      |
|            |                                    | EPR users can update the EPR file but are unable to<br>change the logfile format that is accepted by EPR.<br>The default extension for EPR files is ".epr"<br>(optional). |
|            | Open Last Used File                | Opens the file that was opened when the last EPR session was closed.                                                                                                    |
|            | Save EPR File                      | Saves the proprietary EPR file, along with all the data inputted in the GUI frontend.                                                                                     |
|            | Save EPR File As                   | Saves the EPR file under a new name.                                                                                                    |
|            | Print Chart                        | Prints the chart that is currently displayed                                                                                                    |
|            | Save All Charts to File            | Opens a <i>File Save</i> dialog box to save the current charts to file.                                                                                                   |
|            |                                    | The charts will be saved with the following naming convention: "< <i>filename&gt;</i> - Chart < <i>chart number&gt;</i> .png.                                             |
|            | Save Output Panel Contents to File | Opens a <i>File Save</i> dialog box to save the current output panel's contents to a text file.                                                                           |
|            | Exit                               | Exits the EPR v3.0 program.                                                                                                    |
|            |                                    | If any inputted data has changed, the user will be prompted to save the file.                                                                                             |
| Process    |                                    | This Menu item reads the logfile, processes the data columns and generates or regenerates specified charts.                                                               |
|            |                                    | Charts and contents are not automatically updated<br>when inputted data is modified. They are only<br>updated after processing.                                           |

| Menu Items | Submenu                                | Functionality                                                                                                    |
|------------|----------------------------------------|----------------------------------------------------------------------------------------------------|
| Tools      | Show Column Properties                 | Generates an overview of the current column(s)' specification in the output panel.                                                                                                    |
|            | Show Chart Properties                  | Generates an overview of the current chart's specification(s) in the output panel.                                                                                                    |
|            | Process Only First 25 Lines in Logfile | Processes only the first 25 lines of the specified logfile(s).                                                                                                    |
|            |                                        | This option is used during column specification<br>activities, to quickly test the current specifications<br>without generating hundreds or thousands of errors,<br>which is what would happen if the current<br>specifications are incorrect. |
| Help       | User's Manual                          | Opens this User Manual in pdf format, in a separate window.                                                                                                    |
|            |                                        | The pdf version of this manual can be navigated by clicking on the chapter and section numbers.                                                                                                    |
|            | About                                  | Shows the <i>About</i> dialog box with internet links to in2Dredging's website (click on logo).                                                                                                    |

#### Table 4: Menu Shortcut Keys

| Menu Item                | Shortcut Key |
|--------------------------|--------------|
| File/Open                | Ctrl + o     |
| File/Open Last Used File | Ctrl + l     |
| File/Save                | Ctrl + s     |
| File/Exit                | Ctrl + x     |
| Process                  | F9           |
| Help/User Manual         | F1           |

## 4.2 Tabs

The first tab of the EPR v3.0 window is the *Specification* tab. This tab allows users to input program specifications and is used by the program to provide feedback to the user via the **Output** panel.

The remaining tabs on EPR v3.0's window, display the predefined charts.

In the **Project and Datafiles** section of the Specification tab's screen, the user can select whether to remain on the current tab, or to open the selected chart's tab, after completion of processing. This is done by selecting the respective radio button.

The user may choose to remain on the *Specification* tab's screen after completion of processing to inspect set flags or error messages.

#### Tips

- 1. For convenience sake, when in a *Chart* tab, double clicking on the *Chart* tab's title returns the user to the *Specification* tab with the Series parameters already preselected.
- When deleting a chart, the corresponding tab will also be deleted.
   To recreate the Chart tab, click the **Process** menu item again.

# 4.3 Charts

Charts can be zoomed and panned as shown in *Figure 2* below. Detailed information on zooming and panning charts is available in *Table 5* overleaf.

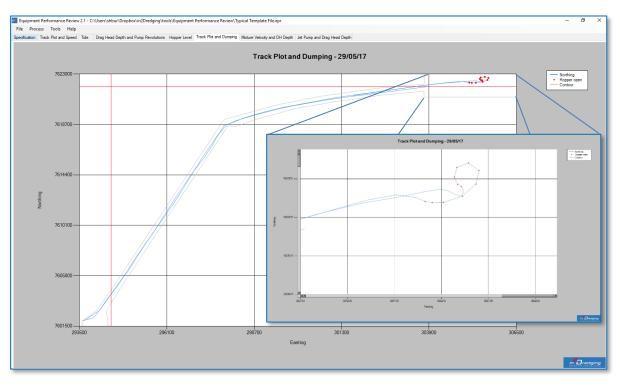

*Figure 2: Chart Zooming and Panning example* 

Table 5: Zoom and Pan

| Action | Method of Use                                                                                                    |
|--------|----------------------------------------------------------------------------------------------------|
| Zoom   | A zoom rectangle can be defined by dragging the mouse over the area requiring zooming while keeping the left mouse button depressed.                                        |
| Pan    | When the chart is zoomed in, the scrollbars down the right-hand side and below the chart can be used for panning.<br>Refer to <i>Figure 2</i> above for an example of this. |
| Reset  | Pan and zoom actions can be reset to their defaults by pressing the following small button located at the end of both scrollbars.                                           |

# 4.4 Specification Tab

#### 4.4.1 Project and Datafiles Section

The first section of the *Specification* tab's screen is the *Project and Datafiles* section shown in *Figure 3* below. In this section of the screen, the logfile and optional contour files can be imported by clicking the yellow **Open File** buttons. Click the **Clear** button to remove the specified filenames.

In this section, the user may also specify the default chart that will open once processing has completed.

| Project and Datafiles                         |                                                     |
|-----------------------------------------------|-----------------------------------------------------|
| Project Name                                  | Options                                             |
| Logfile Name 🕒 Clear                          | C:\Users\ral\Charlock-DailyLog_PortLog-20200714.csv |
| Contour File #1 🗁 Clear                       | C:\Users\ralph\Documents\Company\Dredge Area.dat    |
| Contour File #2 🗁 Clear                       | C:\Users\ralph\Documents\Company - In2\Dump Box.dat |
| Contour File #3 🗁 Clear                       | C:\Users\ralph\Documents\Company - I\Both Areas.dat |
| After Processing: <ul> <li>Stay of</li> </ul> | n This Page O Switch to Chart 🗸                     |

Figure 3: Project and Datafile Input

Detailed information on the *Project and Datafiles* section's various fields and buttons is provided in *Table 6* below.Table 6: Project and Datafile section

| GUI Element                       | Description                                                                                                    |         |
|-----------------------------------|----------------------------------------------------------------------------------------------------|---------|
| Project Name field                | A random identifier for the currently inputted specification data.                                                                                                    | None    |
| Logfile Name field                | Name of the ASCII logfile that contains the column data to be processed and charted.                                                                                                    | None    |
|                                   | Click the <b>Open File</b> button to access the <b>Open File</b> dialog box, from which the required logfile can be selected.                                                                            |         |
| Contour File<br>filename fields   | An optional contour ASCII file, containing points of a polyline that<br>can be overlaid on a chart, may also be selected. This file can be<br>used to define zone(s) of special significance in a chart. | None    |
|                                   | The display of the file's contour line is controlled from the <i>Chart Options</i> dialog box.                                                                                                    |         |
|                                   | Click the following <b>More</b> button to access the <b>Open File</b> dialog box, from which the required contour file can be selected.                                                                  |         |
| Stay on This Page<br>radio button | When this radio button is selected, the <i>Specification</i> tab will stay visible after completion of processing so that errors and set flags reported in the <i>Output</i> panel may be investigated.  | Default |

Table 6: Project and Datafile section

| GUI Element                  | Description                                                                                                    | Default |
|------------------------------|----------------------------------------------------------------------------------------------------|---------|
| Switch to Chart radio button | When this radio button is selected, the selected Chart's tab will be opened immediately after completion of processing. | No      |
| Options button               | Opens a dialog to specify optional input.                                                                               | N/A     |

#### 4.4.1.1 Contour File Specifications

The contour file to be uploaded into EPR v3.0 must satisfy the following requirements:

- Each line in the contour file must contain a pair of X and Y values separated by a comma;
- The file must be in ASCII format (text), i.e. not binary;
- There is no preferred or compulsory file extension; and
- There are no set limits to the contour file's file size or the number of lines in the contour file.

File size limits are governed by system hardware restrictions.

Figure 4 below shows an example of a typical contour file.

| File       Edit       Format       View       Help         290720.945,7607077.221         291247.727,7606116.955         291434.686,7605692.124         292259.129,7601157.289         294564.101,7600741.307         294564.189,7602483.805         303988.310,7607458.236 | ^ |
|----------------------------------------------------------------------------------------------------|---|
| 291247.727,7606116.955<br>291434.686,7605692.124<br>292259.129,7601157.289<br>294564.101,7600741.307<br>294564.189,7602483.805                                                                                                    | ^ |
| 291434.686,7605692.124<br>292259.129,7601157.289<br>294564.101,7600741.307<br>294564.189,7602483.805                                                                                                    |   |
| 292259.129,7601157.289<br>294564.101,7600741.307<br>294564.189,7602483.805                                                                                                    |   |
| 294564.101,7600741.307<br>294564.189,7602483.805                                                                                                    |   |
| 294564.189,7602483.805                                                                                                    |   |
|                                                                                                    |   |
| 303988.310,7607458.236                                                                                                    |   |
|                                                                                                    |   |
| 305344.734,7606783.501                                                                                                    |   |
| 306125.328,7605534.290                                                                                                    |   |
| 306728.749,7605607.845                                                                                                    |   |
| 307202.265,7606525.938                                                                                                    |   |
| 306296.197,7607978.027                                                                                                    |   |
| 305701.027,7608236.998                                                                                                    |   |
| 303381.266,7612034.666                                                                                                    |   |
| 302463.417,7611488.918                                                                                                    |   |
| 303850.698,7609207.587                                                                                                    |   |
| 301469.432,7607182.353                                                                                                    |   |
| 298131.274,7605414.569                                                                                                    |   |
| 297127.727,7606708.275                                                                                                    |   |
| 296400.356,7606134.207                                                                                                    |   |
| 297296.412,7604973.913                                                                                                    |   |
| 294871.843,7603694.964                                                                                                    |   |
| 295318.877,7605790.178                                                                                                    |   |
| 294409.877,7605972.177                                                                                                    |   |
| 293899.504,7603764.520                                                                                                    |   |
| 292941.317,7603764.097                                                                                                    |   |
| 292927.796,7606693.483                                                                                                    |   |
| 290720.945,7607077.221                                                                                                    | ~ |
| <                                                                                                    | > |
| Ln 1, Col                                                                                                    | 1 |

Figure 4: Typical Contour File example

#### 4.4.1.2 Optional Project and Logfile Inputs

*Figure 5* below displays the *Logfile Options* dialog box which opens when the **Options** button is clicked on the *Options and Datafiles* section of the *Specification* tab's screen.

| 🖶 Logfile Options            |            | -   |      | ×        |
|------------------------------|------------|-----|------|----------|
| Logfile                      |            |     |      |          |
| Skip First Lines in Datafile |            | 1   | -    |          |
| Column Separator             |            | Com | na 🗸 |          |
| DateTime Format Specifier #1 | MM/dd/yyyy |     |      |          |
| DateTime Format Specifier #2 | HH:mm:ss   |     |      |          |
| Cancel                       |            |     | Oł   | <b>د</b> |

Figure 5: Optional Project and Logfile Inputs dialog box

Detailed information on the *Logfile Options* dialog box's various fields and buttons is provided in *Table 7* below.Table 6: Project and Datafile section

Table 7: Optional Project and Logfile Inputs

| GUI Element                            | Description Defa                                                                                                    |       |
|----------------------------------------|----------------------------------------------------------------------------------------------------|-------|
| Skip First Lines in<br>Datafile field  | This option is used to skip the specified number of lines at the beginning of the logfile, before processing starts.                                                                                                    | 0     |
|                                        | Use this option in case the logfile contains, for example,<br>headers or miscellaneous information at the top of the<br>file that does not conform to the format of the data<br>columns.                                                                   |       |
| Column Separator<br>dropdown list      | This input defines the delimiter used between the columns in the logfile.                                                                                                    | None  |
|                                        | Valid values are Comma, Space or Tab.                                                                                                    |       |
| DateTime Format<br>Specifier #1 and #2 | This input specifies how date and time information in the logfile is interpreted.                                                                                                    | Empty |
| fields                                 | Clicking the button will open the PDF document<br>"DateTime Format Specifiers.pdf", which explains the<br>various DateTime formats available. Please also refer to<br><i>Section 5</i> of this document for information on specifying<br>DateTime formats. |       |
|                                        | The option to specify two (2) DateTime formats is not<br>often used. It is used, for example, when reading a space<br>separated logfile that also has spaces between the date<br>and time entry in a single column.                                        |       |
|                                        | DateTime Format Specifier fields #1 and #2 are<br>functionally identical and either of these two fields may<br>be used as long as the datatype points to the correct<br>format specifier.                                                                  |       |

#### 4.4.2 Data Column Section

*Figure 6* below depicts the *Data Column* section of the *Specification* tab's screen. This menu is only available in EPR Master version for i2D employees.

| Data Columns       |                               |
|--------------------|-------------------------------|
| File Column Number | 1 V Add Insert Delete Options |
| Column Name        | Vessel Name                   |
| Data Type          | Dummy ~                       |
|                    |                               |

Figure 6: Data Column Input section

Detailed information on the *Data Columns* section's various fields and buttons is provided in *Table* 8 below. Table 6: Project and Datafile section

Table 8: Data Column Input

| GUI Element                         | Description                                                                                                    | Default |
|-------------------------------------|----------------------------------------------------------------------------------------------------|---------|
| File Column Number<br>dropdown list | Used to specify the settings for each subsequent column in the logfile.                                                                                   |         |
|                                     | Note, once this GUI element has focus, it can also be controlled by using the up and down arrows on the keyboard.                                         |         |
| Column Name field                   | Used to specify the name of each column in the logfile.                                                                                                   | "Column |
|                                     | This is an arbitrary name that is used in charting.                                                                                                    | Name"   |
|                                     | It is recommended that a meaningful name be entered in this field, as the name entered will be used in several places during the specification of charts. |         |
| Data Type<br>dropdown list          | Used to specify the data type for each column in the logfile.                                                                                             | Number  |
| Add button                          | This button adds a new column to the end of the column list.                                                                                              | N/A     |
|                                     | Note, all other data column controls are disabled when no column is specified.                                                                            |         |
| Insert button                       | This button inserts a new column at the current position in the column list.                                                                              | N/A     |
|                                     | Note, all other data column controls are disabled when no column is specified.                                                                            |         |
| Delete button                       | This button deletes the current column's specifications.                                                                                                  | N/A     |
| Options button                      | This button opens the <b>Options</b> dialog box in which optional Data Column Inputs can be entered, as explained in <i>Section</i> 4.4.2.1 overleaf.     | N/A     |

#### 4.4.2.1 Optional Data Column Input

*Figure 7* below displays the *Options* dialog box that opens when the **Options** button is clicked on the *Data Column* section of the *Specification* tab's screen.

| 💀 Options - Column 10                                                                                                    |                                                                                                    |  |
|----------------------------------------------------------------------------------------------------|----------------------------------------------------------------------------------------------------|--|
| Rags         Rag if data point has incorrect data type         Rag identical sequential values         <= Raw Datapoint Value<= | Data Manipulation (Chart display)<br>Multiplication Factor 2<br>Offset Value<br>Generate Statistics<br>Ok |  |

Figure 7 Optional Data Column Input

Detailed information on the *Options* dialog box's various fields is provided in *Table 9* below.Table 6: Project and Datafile section

Table 9: Optional Data Column Input

| GUI Element                                         | Description C                                                                                                    |      |
|-----------------------------------------------------|----------------------------------------------------------------------------------------------------|------|
| Flag if data point has<br>incorrect data type field | Flag when a column value cannot be converted to the specified datatype.                                                                           | Yes  |
| Flag identical sequential values field              | Flag when two sequential column values are identical.                                                                                             | No   |
| Raw Datapoint Value<br>fields                       | Flag when a logfile column value is above, below or equal to the values specified in these fields.                                                | None |
|                                                     | Notes:                                                                                                    |      |
|                                                     | <ul> <li>A similar option is available in the <i>Chart</i> section's options.</li> </ul>                                                          |      |
|                                                     | This is explained further in the conditional plotting information provided in <i>Section 0</i> of this document.                                  |      |
|                                                     | <ul> <li>Multiplication and offset values, described in<br/>the respective field names below, are <u>not</u><br/>applied to this flag.</li> </ul> |      |

| GUI Element                        | Description                                                                                                    | Default   |
|------------------------------------|----------------------------------------------------------------------------------------------------|-----------|
| Raw Datapoint Step<br>Value fields | Flag when the step between two logfile column values is above, below or equal to the values specified in these fields.                                   | None      |
|                                    | Notes:                                                                                                    |           |
|                                    | • For datetime values, the unit of measure is seconds.                                                                                                   |           |
|                                    | <ul> <li>Multiplication and offset values, as described in<br/>the respective field names below, are <u>not</u><br/>applied to this flag.</li> </ul>     |           |
| Multiplication Factor field        | The column value in the logfile will be multiplied by the number entered in this field.                                                                  | 1         |
|                                    | Used in unit conversion for display in charts, for example.                                                                                              |           |
|                                    | Notes:                                                                                                    |           |
|                                    | <ul> <li>This multiplication is not applied to the<br/>above-mentioned flags or the Raw Datapoint<br/>Value and the Raw Datapoint Step Value.</li> </ul> |           |
|                                    | • If nothing is entered in the field, the default value is applied.                                                                                      |           |
| Offset Value field                 | The value in the logfile will be offset by the number entered in this field.                                                                             | 0         |
|                                    | Used in tidal corrections, for example, for display in charts.                                                                                           |           |
|                                    | Notes:                                                                                                    |           |
|                                    | <ul> <li>This offset is not applied to the<br/>above-mentioned flags or the Raw Datapoint<br/>Value and the Raw Datapoint Step Value.</li> </ul>         |           |
|                                    | • If nothing is entered in the field, the default value is applied.                                                                                      |           |
| Generate Statistics<br>tickbox     | When this field is ticked, statistics will be generated<br>for the selected column and shown in the output<br>panel.                                     | Unchecked |
|                                    | The following data is shown for both values and steps in the data:                                                                                       |           |
|                                    | • Minimum;                                                                                                    |           |
|                                    | Maximum;                                                                                                    |           |
|                                    | Average, and                                                                                                    |           |
|                                    | Standard deviation.                                                                                                    |           |
|                                    | For datetime columns, value statistics are not relevant and only step statistics will be shown.                                                          |           |

#### 4.4.3 Charts Section

The image below depicts the *Charts* section of the *Specification* tab's screen.

| ~ Add                       | Insert                                           | Delete                                                                                                    | Op                                                                                                    | otions                                                                                                    |                                                                 |
|-----------------------------|--------------------------------------------------|----------------------------------------------------------------------------------------------------|----------------------------------------------------------------------------------------------------|----------------------------------------------------------------------------------------------------|-----------------------------------------------------------------|
| Track Plot and D<br>Easting | umping                                           |                                                                                                    |                                                                                                    |                                                                                                    |                                                                 |
| -                           |                                                  |                                                                                                    |                                                                                                    |                                                                                                    |                                                                 |
| Clear 💿 E                   | asting $\checkmark$                              | 🔿 Use L                                                                                                    | ine Num                                                                                                    | ber in Datafile                                                                                                    |                                                                 |
| File                        | e Column                                         | Y-Axis                                                                                                    |                                                                                                    | Line Type                                                                                                    | Plot                                                            |
| Clear Northin               | g v                                              | Primary                                                                                                    | $\sim$                                                                                                    | Line (1 pt)                                                                                                    | ~                                                               |
| Clear Northin               | g v                                              | Primary                                                                                                    | $\sim$                                                                                                    | Marker (red)                                                                                                    | ~                                                               |
| Clear                       | ~                                                |                                                                                                    | $\sim$                                                                                                    |                                                                                                    | ~                                                               |
| Clear                       | ~                                                |                                                                                                    | $\sim$                                                                                                    |                                                                                                    | ×                                                               |
|                             | Track Plot and D<br>Easting<br>Northing<br>Clear | Track Plot and Dumping<br>Easting<br>Northing<br>Clear   Easting   File Column<br>Clear Northing   Clear Northing   Clear Vorthing   Clear  Vorthing   Clear  Vorthing  V | Track Plot and Dumping<br>Easting<br>Northing<br>Clear   Easting   O Use L<br>File Column  Y-Axis<br>Clear Northing  Primary<br>Clear Northing  Primary | Track Plot and Dumping       Easting       Northing       Clear       Northing       Clear       Northing       Clear       Northing       Clear       Northing       Clear       Northing       Clear       Northing       Clear       Northing       Clear       Northing       Primary       Clear       Northing       Y | Track Plot and Dumping       Easting       Northing       Clear |

Figure 8: Chart Input section

Detailed information on the *Charts* section's various fields and buttons is provided in *Table 10* below.Table 6: Project and Datafile section

| GUI Element                | Functionality                                                                                                    | Default |
|----------------------------|----------------------------------------------------------------------------------------------------|---------|
| Chart Number dropdown list | Allows users to selects the number of the chart they wish to edit.                                                                                                    | N/A     |
|                            | Note, once this GUI element has focus, it can also be controlled by using the up and down arrows on the keyboard.                                                                                                    |         |
| Add button                 | Adds a new chart tab at the end of the chart tabs.                                                                                                    | N/A     |
| Insert button              | Inserts a new chart at the current position in the chart tabs.                                                                                                    | N/A     |
| Delete button              | Deletes the current chart's specifications.<br>All other chart controls are disabled when no chart is<br>specified.<br>When deleting a chart, the corresponding tab will<br>also be deleted.<br>Use the <b>Process</b> menu item to recreate Chart tabs. | N/A     |
| Options button             | Opens the <b>Options - Chart &lt; number&gt;</b> dialog box<br>where optional chart data may be inputted.<br>Please refer to <i>Section 4.4.3.1</i> in this manual for<br>further information on this dialog box.                                        | N/A     |

Table 10: Data Columns Input

| GUI Element                                  | Functionality                                                                                                    | Default      |
|----------------------------------------------|----------------------------------------------------------------------------------------------------|--------------|
| Chart Title field                            | Specifies the title for the current chart.<br>This title will be displayed as the chart tab's title and<br>as the title on the chart itself.<br>It is recommended that the chart name field be<br>completed in such a way as to provide a meaningful<br>title for the chart.   | "Chart Name" |
| X-axis Title field                           | X-axis title to be shown on the chart.                                                                                                    | None         |
| Primary Y-axis Title field                   | <ul><li>Y-axis title to be shown on the chart.</li><li>This is the title for the primary Y-axis.</li><li>A title for the secondary Y-axis can be specified with <i>Chart Options</i>. Please refer to <i>Section 4.4.3.1</i> in this manual for further information.</li></ul> | None         |
| Clear button                                 | Remove column containing X-axis data.                                                                                                    | None         |
| X-axis dropdown list                         | Select column for X-axis                                                                                                    | None         |
| Use Line Number in Data File<br>radio button | Select line number as X-axis                                                                                                    | None         |
| File Column dropdown list                    | Select the logfile column to be used                                                                                                    | None         |
| Y-axis dropdown list                         | Select the primary or secondary axis for the data series                                                                                                    | Primary      |
| Line Type dropdown list                      | Select the type of line to be used in the chart                                                                                                    | Line (1pt)   |
| Plot Condition button                        | Opens the <i>Plot Condition</i> dialog box.<br>Please refer to <i>Section 0</i> in this manual for further<br>information.                                                                                                    | None         |

#### 4.4.3.1 Chart Options

Clicking the **Options** button located in the **Chart** section of the Specification tab's screen, brings up the **Options** dialog box shown below.

| 🖷 Options - Chart 3                                                                                                    | ×                                                                                                    |
|----------------------------------------------------------------------------------------------------|----------------------------------------------------------------------------------------------------|
| X-axis Primary Y-axis<br>Minimum                                                                                                    | Secondary Y-axis<br>Minimum<br>Maximum<br>Clear                                                                   |
| Optional chart titles Secondary Y-axis Footnote Show Contour in Chart Contour File None                                                                                                    | Options<br>Show Legend<br>Ignore Zero Values<br>Sort X-values<br>Show Minor Gridlines<br>Show First Date in Title |
| Moving Average       Calculate M.A.     No. of Points     Show Raw Series       Series #1     500     Image: Constraint of Points     Show Raw Series       Series #2     Image: Constraint of Points     Image: Constraint of Points     Show Raw Series       Series #2     Image: Constraint of Points     Image: Constraint of Points     Show Raw Series       Series #2     Image: Constraint of Points     Image: Constraint of Points     Image: Constraint of Points       Series #3     Image: Constraint of Points     Image: Constraint of Points     Image: Constraint of Points       Series #4     Image: Constraint of Points     Image: Constraint of Points     Image: Constraint of Points | Cancel Ok                                                                                                    |

Figure 9: Chart Options

The table below lists the GUI elements available on the **Options** dialog box for generating charts.

| GUI Element                    | Functionality                                                                                  | Default |
|--------------------------------|------------------------------------------------------------------------------------------------|---------|
| X-axis Minimum field           | User override for the automatically determined minimum for the X-axis.                         | Auto    |
| X-axis Maximum field           | User override for the automatically determined maximum for the X-axis.                         | Auto    |
| Primary Y-axis Minimum field   | User override for automatically determined minimum for the primary Y-axis <sup>*</sup> .       | Auto    |
| Primary Y-axis Maximum field   | User override for automatically determined maximum for the primary Y-axis.*                    | Auto    |
| Secondary Y-axis Minimum field | User override for the automatically determined minimum for the secondary Y-axis <sup>*</sup> . | Auto    |
| Secondary Y-axis Maximum field | User override for the automatically determined maximum for the secondary Y-axis <sup>*</sup> . | Auto    |

#### Table 11: Chart Options

<sup>\*</sup> Adjusting these values can assist in lining up the major and minor gridlines when using both primary and secondary y-axes.

| GUI Element                              | Functionality                                                                                                    | Default |
|------------------------------------------|----------------------------------------------------------------------------------------------------|---------|
| Clear button                             | Deletes axis limits set above.                                                                                                    | N/A     |
| Show Legend tickbox                      | If ticked, displays the legend on the chart.<br>The titles in the legend are taken directly from the<br>logfile's column names or from the labels specified<br>in the <i>Plot Condition</i> dialog box.<br>Please refer to <i>Section 0</i> in this manual for further<br>information.                                                                                       | Yes     |
| Ignore Zero Values tickbox               | If ticked, ignores a point when either the X or the Y<br>value equals zero. Used for filtering out spurious<br>points, for example.<br>Note that this criterion is tested after the<br>multiplication and offset for the column data have<br>been applied, since multiplication and offset are<br>applied when a client's unique project customisation<br>of EPR is created. | No      |
| Sort X-values tickbox                    | Currently not available.                                                                                                    | No      |
| Show Minor Gridlines tickbox             | If ticked, displays minor gridlines                                                                                                    | No      |
| Show First Date in Title tickbox         | If ticked, adds the date of the first data point to the chart's title.                                                                                                    | No      |
| Secondary Y-axis Title field             | Name of the secondary Y-axis to be plotted on the chart.                                                                                                    | No      |
| Footnote field                           | Adds an arbitrary footnote, defined by the user, to the bottom of the chart.                                                                                                    | No      |
| Show Contour File field                  | Plots the contour from a selected contour file onto<br>the graph.<br>Contour files are selected in the <b>Project and Datafile</b><br>section of the <i>Specification</i> tab's screen. Please refer<br>to Section <i>0</i> in this manual for further information.                                                                                                    | No      |
| Calculate M.A. Series #1 to #5 tickboxes | If ticked, calculates the moving average for the particular series number and plots it on the chart.                                                                                                    | No      |
| No. of Points fields                     | Specifies the Window size of the moving average for<br>a particular series number.<br>Must be >1 and <-1000.<br>Note, large Window sizes have a significant<br>performance penalty.                                                                                                    | None    |
| Show Raw Series tickboxes                | If ticked, both the moving average and the raw data<br>series are shown on the chart.<br>If unticked, only the moving average is shown.                                                                                                    | Yes     |

#### 4.4.3.2 Conditional Plotting

EPR v3.0's Conditional Plotting feature is intended to be used for the following purposes:

- Plot a variable and use a second series that is conditional, such as plot markers, if its Y-value is higher than or lower than a specified value
- Plot a variable and use a second series that is conditional on the value of a different column being higher or lower than a specified value

| 🖳 Plot Condition   | ı - Series 2     | ×          |
|--------------------|------------------|------------|
| Plot point only if |                  |            |
| Low Value          | Column Value     | High Value |
| 10.                | < Speed (SOG) V  |            |
| Legend Text        | Speed > 10 knots | Clear      |
| Cancel             |                  | Ok         |

Figure 10: Plot Conditions of Series

The table below provides detailed information regarding the various elements available on the *Plot Condition* dialog box.

| GUI Element                   | Functionality                                                                                                    | Default |
|-------------------------------|----------------------------------------------------------------------------------------------------|---------|
| Low Value field               | Plots if the data in the logfile column specified in the <i>Column Value</i> field is higher than the value specified in the <i>Low Value</i> field.                                                                                        | N/A     |
| Column Value<br>dropdown list | This is the logfile's data column against which data column<br>values specified in the <i>Low Value</i> and the <i>High Value</i> fields<br>will be tested.<br>Note that this column can be any column that contains a<br>numeric datatype. | N/A     |
| High Value field              | Plots if the data in the logfile column specified in the <i>Column Value</i> field is lower than the value specified in the <i>High Value</i> field.                                                                                        | N/A     |
| Legend Text field             | This text is added to the legend of the chart and can be<br>used to describe the condition that has been used in the<br>chart,<br>e.g. "Speed > 10 knots".                                                                                  | N/A     |
| Clear button                  | Clears all entered content                                                                                                    | N/A     |

Table 12: Conditional Plotting

#### **Important Note:**

If a multiplication factor or an offset has been specified for the selected column during the creation EPR's unique project customisation (refer to *Section 3* for further information), these will be applied to the raw data <u>before</u> the conditional plotting criteria are applied.

# 5 DateTime Format Specification

## 5.1 Introduction

The DateTime format specifier is set in the *Logfile Options* dialog box (refer to *Section 4.4.1.2* for further information). This is a powerful option that can be used to define virtually any possible date and time input formats.

The drawback of this flexibility is that it can be confusing when it comes to defining the correct customised format specifier. This section attempts to explain how to do this using several examples.

## 5.2 Typical Formal Specifiers

Table 13 below shows several often-used date and time formats and their associated DateTime format specifier.

| Text in Logfile                     | Associated Format Specifier | Remark                                              |
|-------------------------------------|-----------------------------|-----------------------------------------------------|
| 0:59:58<br>1:00:58                  | h:mm:ss                     | 12-hour clock, no leading zero                      |
| 00:59:58<br>01:00:58                | hh:mm:ss                    | 12-hour clock, with leading zero                    |
| 12:59:58 AM<br>1:00:58 AM           | h:mm:ss tt                  | 12-hour clock, no leading zero and AM/PM indication |
| 29/05/2017 1:35<br>29/05/2017 12:35 | dd/MM/yyyy m:ss             |                                                     |
| 29/05/2017 2:00:58 AM               | dd/MM/yyyy h:mm:ss tt       |                                                     |

Table 13: Examples of DateTime Specifiers

# 5.3 DateTime Format Specifiers

The table below provides a list of all the standard datetime format specifiers and a description of the specifiers.

| Table 14: DateTime Format Specifie | able 14: | e 14: DateTim | e Format | Specifiers |
|------------------------------------|----------|---------------|----------|------------|
|------------------------------------|----------|---------------|----------|------------|

| Format Specifier | Description                                                                                           |  |  |
|------------------|----------------------------------------------------------------------------------------------------|--|--|
| d                | The day of the month.                                                                                 |  |  |
|                  | Single-digit days will not have a leading zero.                                                       |  |  |
| dd               | The day of the month.                                                                                 |  |  |
|                  | Single-digit days will have a leading zero.                                                           |  |  |
| ddd              | The abbreviated name of the day of the week, as defined in AbbreviatedDayNames.                       |  |  |
| dddd             | The full name of the day of the week, as defined in DayNames.                                         |  |  |
| М                | The numeric month.                                                                                    |  |  |
|                  | Single-digit months will not have a leading zero.                                                     |  |  |
| ММ               | The numeric month.                                                                                    |  |  |
|                  | Single-digit months will have a leading zero.                                                         |  |  |
| ммм              | The abbreviated name of the month, as defined in AbbreviatedMonthNames.                               |  |  |
| ММММ             | The full name of the month, as defined in MonthNames.                                                 |  |  |
| У                | The year without the century.                                                                         |  |  |
|                  | If the year without the century is less than 10, the year is displayed with no leading zero.          |  |  |
| уу               | The year without the century.                                                                         |  |  |
|                  | If the year without the century is less than 10, the year is displayed with a leading zero.           |  |  |
| уууу             | The year in four digits, including the century.                                                       |  |  |
| gg               | The period or era.                                                                                    |  |  |
|                  | This pattern is ignored if the date to be formatted does not have an associated period or era string. |  |  |
| h                | The hour in a 12-hour clock.                                                                          |  |  |
|                  | Single-digit hours will not have a leading zero.                                                      |  |  |
| hh               | The hour in a 12-hour clock.                                                                          |  |  |
|                  | Single-digit hours will have a leading zero.                                                          |  |  |
| н                | The hour in a 24-hour clock.                                                                          |  |  |
|                  | Single-digit hours will not have a leading zero.                                                      |  |  |
| нн               | The hour in a 24-hour clock.                                                                          |  |  |
|                  | Single-digit hours will have a leading zero.                                                          |  |  |

| Format Specifier | Description                                                                                                    |
|------------------|----------------------------------------------------------------------------------------------------|
| m                | The minute.                                                                                                    |
|                  | Single-digit minutes will not have a leading zero.                                                                                       |
| mm               | The minute.                                                                                                    |
|                  | Single-digit minutes will have a leading zero.                                                                                           |
| S                | The second.                                                                                                    |
|                  | Single-digit seconds will not have a leading zero.                                                                                       |
| SS               | The second.                                                                                                    |
|                  | Single-digit seconds will have a leading zero.                                                                                           |
| f                | The fraction of a second in single-digit precision.                                                                                      |
|                  | The remaining digits are truncated.                                                                                                    |
| ff               | The fraction of a second in double-digit precision.                                                                                      |
|                  | The remaining digits are truncated.                                                                                                    |
| fff              | The fraction of a second in three-digit precision.                                                                                       |
|                  | The remaining digits are truncated.                                                                                                    |
| ffff             | The fraction of a second in four-digit precision.                                                                                        |
|                  | The remaining digits are truncated.                                                                                                    |
| fffff            | The fraction of a second in five-digit precision.                                                                                        |
|                  | The remaining digits are truncated.                                                                                                    |
| ffffff           | The fraction of a second in six-digit precision.                                                                                         |
|                  | The remaining digits are truncated.                                                                                                    |
| fffffff          | The fraction of a second in seven-digit precision.                                                                                       |
|                  | The remaining digits are truncated.                                                                                                    |
| t                | The first character in the AM/PM designator defined in AMDesignator or PMDesignator, if any.                                             |
| tt               | The AM/PM designator defined in AMDesignator or PMDesignator, if any.                                                                    |
| Z                | The time zone offset ("+" or "-" followed by the hour only).                                                                             |
|                  | Single-digit hours will not have a leading zero. For example, Pacific Standard Time is "-8".                                             |
| ZZ               | The time zone offset ("+" or "-" followed by the hour only).                                                                             |
|                  | Single-digit hours will have a leading zero. For example, Pacific Standard Time is "-08".                                                |
| ZZZ              | The full-time zone offset ("+" or "-" followed by the hour and minutes).                                                                 |
|                  | Single-digit hours and minutes will have leading zeros. For example, Pacific                                                             |
|                  | Standard Time is "08:00": The default time separator defined in TimeSeparator. /<br>The default date separator defined in DateSeparator. |
| % с              | Where c is a format pattern, if used alone.                                                                                              |
|                  | The "%" character can be omitted if the format pattern is combined with literal                                                          |
|                  | characters or other format patterns.                                                                                                    |

| Format Specifier | Description                                                    |  |
|------------------|----------------------------------------------------------------|--|
| \ c              | Where c is any character.<br>Displays the character literally. |  |
|                  | To display the backslash character, use "\\".                  |  |

# 6 Batch Processing

#### 6.1 Introduction

An batch processing feature has been included in EPR v3.0. This feature allows users to select multiple logfiles in the *Open Logfile* dialog box, which are then processed together in batch mode.

The process for selecting multiple logfiles in the *Open Logfile* dialog box follows standard Windows conventions, i.e.:

- To select multiple files, hold down the **<Control>** key on the keyboard while clicking on the required files on screen
- To select a list of files, click on the first file in the list, then hold down the **<Shift>** key on the keyboard while clicking the last file in the list

Please note that multiple logfiles can only be selected from a single folder.

When multiple logfiles have been selected, instead of the logfile name showing in the *Project and Datafile* input section, the text shown in *Figure 11* below appears.

| Logfile Name | Clear | Multiple logfiles selected, click here to view filenames. |
|--------------|-------|-----------------------------------------------------------|
|              | <br>_ |                                                           |

By clicking with the **left mouse button** on the text on the right-hand side of the *Clear* button, the *Multiple Logfile Selection* dialog box appears (see *Figure 12* below for an example) listing the selected logfiles for the current batch run, including the detected number of lines.

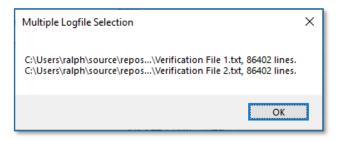

Figure 12: Multiple Logfiles Selected

If many logfiles have been selected, the **OK** button to close the above dialog box may be off screen. However, the dialog box can still be closed by pressing the **<Enter>** key on the keyboard.

To batch process all selected logfiles, from the *Menu bar* select the **Process** menu option or press the shortcut key **<F9>** on the keyboard.

Note that the same EPR specifications will be used for all logfiles included in the batch run, i.e. the separator, datetime format and column and chart specifications.

Figure 11: Multiple Logfiles Selected

# 6.2 Location of Batch Run Results

Charts are saved into the same folder as the logfiles. When naming charts the following file naming convention is used:

• Chart <chart number> of <logfile name>.png".

The processing results of each batch run, as shown in the *Output Panel*, are saved into a single file, which is stored in the same folder as the EPR input file. The contents of this file can be checked to establish whether any errors occurred during the batch run. The file naming convention for this file is:

• Process Results of <*EPR Filename*>.txt.

The EPR input file and logfiles are located in the same folder in order to keep all input and output files together.

# 7 Software Limitations

| Item                    | Limit                  | Comments                                                                                                    |
|-------------------------|------------------------|----------------------------------------------------------------------------------------------------|
| Number of data columns  | 25                     | Arbitrary limit.<br>The modifications required to lift this limit would<br>be straightforward to implement.                                                                                                    |
| Number of charts        | 10                     | Arbitrary limit.<br>Any modification would require changes to the<br>GUI.                                                                                                    |
| DateTime formatted data | Limited to X-axis only | Implemented to avoid the problem of multiple series with both number and datetime variables.                                                                                                    |
| Chart Series            | 4 data series          | Arbitrary limit.<br>The number of data series available in one chart<br>have been sufficient to address all requirements<br>encountered to date.<br>Increasing this number will require some work but<br>would not be a major modification.<br>Note that series 5 is reserved for showing contour<br>lines.                                                                                                    |
| Batch run               | Not limited            | This is a feature and in the current GUI<br>implementation the maximum limit is about 50<br>logfiles, depending on the screen size.<br>If more logfiles are selected, the dialog box listing<br>all the selected logfiles may not show all files<br>selected and the <i>OK</i> button may be off screen. In<br>this instance the dialog box needs to be closed by<br>pressing the <b><enter></enter></b> key on the keyboard.<br>Even if not all selected logfiles are shown in the<br>dialog box, the batch run will nonetheless include<br>all selected logfiles in the run. |